# **MENGIDENTIFIKASI**  ANTIMENENGAH ARIZ **DAN MENGOPERASIKAN KOMPUTER PERSONAL**

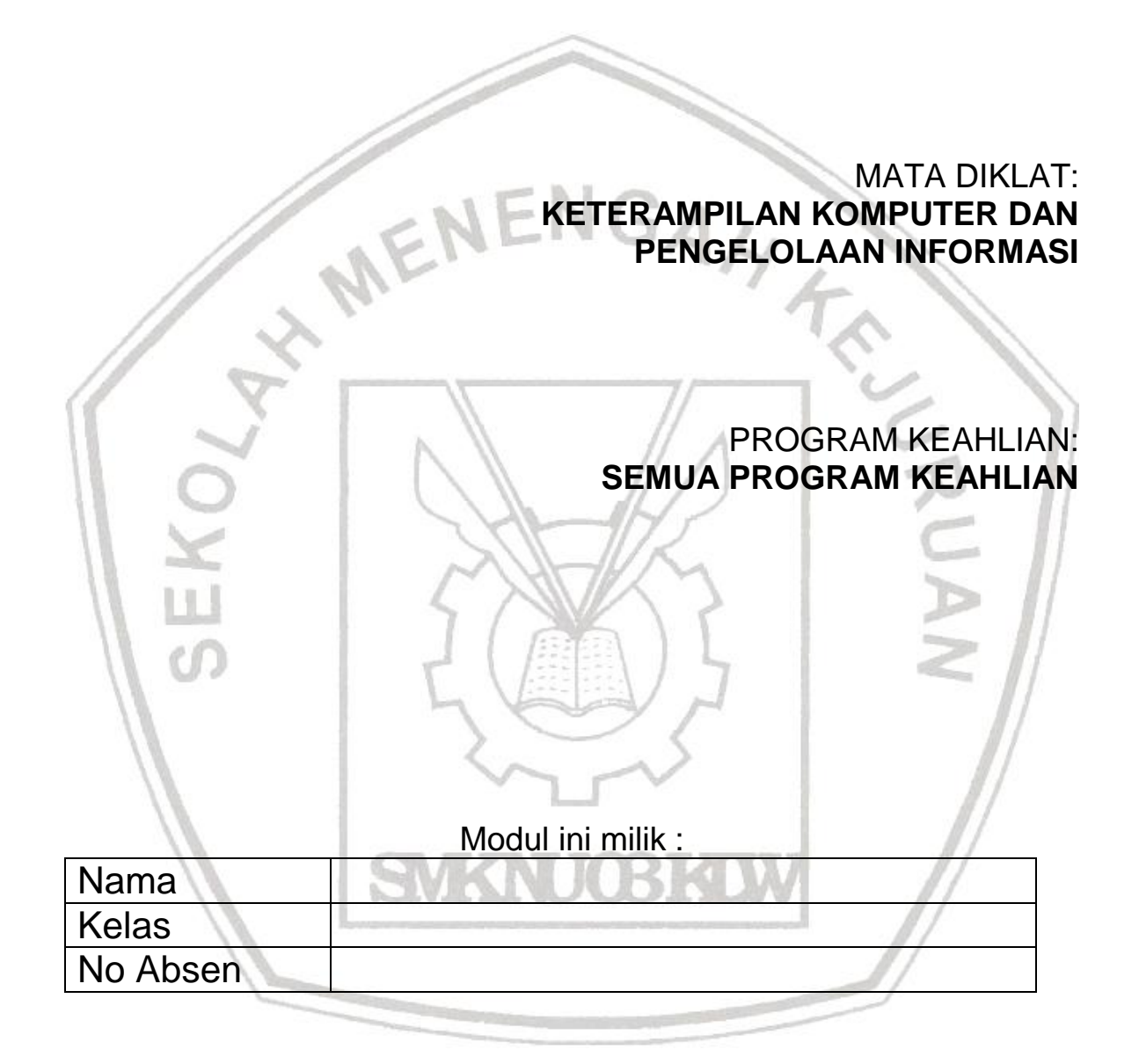

# **SMK NU 03 KALIWUNGU**

**MODUL : MENGIDENTIFIKASI DAN MENGOPERASIKAN KOMPUTER PERSONAL 1 DOWNLOAD DI : WWW.KKPI-NUKLIR.BLOGSPOT.COM**

#### **KEGIATAN PEMELAJARAN 1**

#### **2.1 Komponen sistem Komputer**

Komponen sistem komputer terdiri dari beberapa perangkat seperti :

#### **2.2.1 Perangkat Keras (***Hardware)*

Perangkat keras (*Hardware*) yaitu suatu perangkat yang berfungsi melakukan proses input (masukan) dan output (keluaran).

Perangkat keras terdiri dari :

# **1. Unit Pemrosesan Secara Terpusat (CENTRAL PROCESSING UNIT (CPU))**

Didalam proses kerja suatu komputer, *processor* merupakan bagian terpenting dalam melakukan proses masukan dan keluaran, untuk lebih jelasnya perhatikan bagan proses berikut ini :

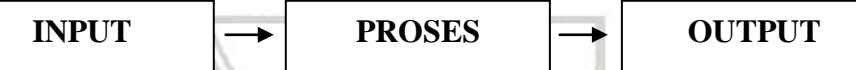

# **2. Perangkat masukan (***Input devices***)**

Perangkat masukan berfungsi untuk memasukkan data atau input untuk diproses menjadi informasi atau keluaran. Adapun Perangkat masukan terdiri dari :

#### **3. Mouse**

Pemakaian mouse merupakan bagian penting dari Sistem Operasi yang menggunakan tampilan Grafik. Pada saat bekerja, penggunaan mouse sering dipergunakan dengan istilah *Pointer* (Penunjuk) berfungsi untuk memindahkan dan mengarahkan

penunjuk mouse pada *desktop* (ruang kerja) Sistem operasi.

Mouse terdiri dari beberapa

jenis seperti :

- 3.1 Dual button
- 3.2 Three button
- 3.3 Scroll Button

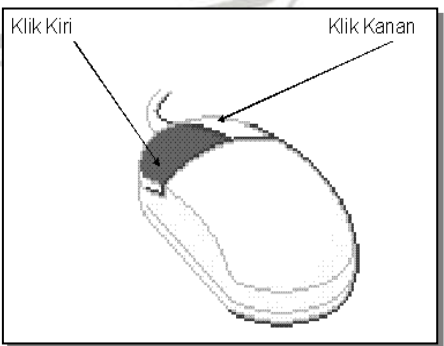

**Gambar 2.1 Mouse**

## **4. Keyboard**

Keyboard atau papan ketik, merupakan perangkat yang sering dipergunakan didalam kegiatan sehari-hari. Karakteristik dan susunan papan ketik hampir sama dengan mesin ketik manual seperti susunan huruf QWERTY tetapi terdapat beberapa tambahan-tambahan fungsi lainnya seperti tombol **Esc**, **F1**,…,**F12**,

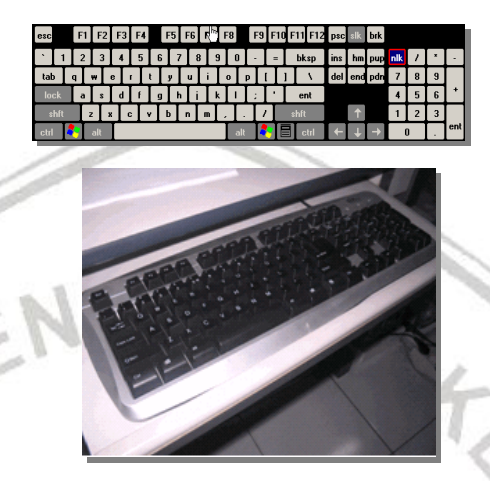

#### **5. Perangkat keluaran Gambar 2.2 Keyboard**

Salah satu perangkat yang berfungsi untuk melihat hasil proses dari masukan, adapun perangkat tersebut adalah sebagai berikut

#### **6. Monitor**

:

Monitor merupakan salah satu perangkat yang berguna menampilkan informasi yang dihasilkan dari proses input

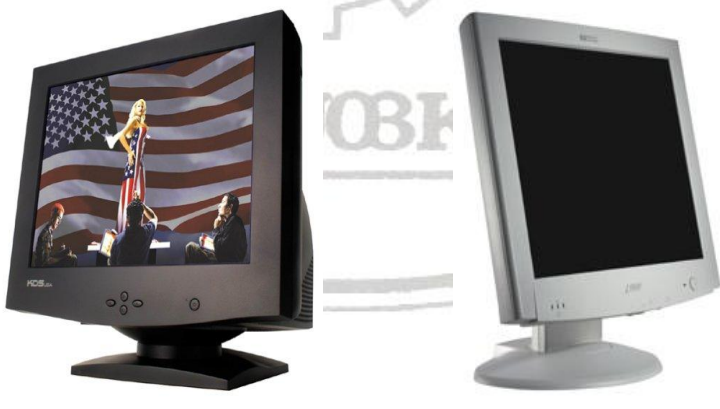

**Gambar 2.3 Model Monitor CRT**

**Gambar 2.4 Model Monitor LCD**

# **7. Printer (Alat Cetak)**

Peranti ini berfungsi untuk mencetak proses dari masukan (*Input*)

; gambar tersebut menjelaskan jenis printer yang ada saat ini :

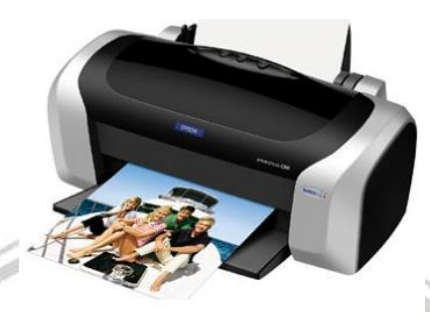

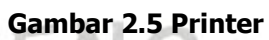

# **8. Speaker**

Peranti ini berfungsi untuk menghasilkan suara yang telah diproses di dalam komputer.

# **Gambar 2.6 Speaker**

# **2.2.2 Perangkat Lunak (***Software***)**

Perangkat lunak adalah suatu perangkat yang berfungsi menghubungkan perangkat keras dengan pengguna. Perangkat lunak secara umum terbagi menjadi 2 bagian yaitu :

# **1. Perangkat lunak sistem Operasi**

Perangkat sistem operasi merupakan bagian terpenting didalam menjalankan suatu perangkat komputer. Sistem operasi merupakan perangkat lunak yang menjembatani antara pengguna dan perangkat keras yang dipergunakan yaitu komputer.

Adapun Sistem operasi tersebut bersifat :

- *Multiuser* : dapat digunakan oleh banyak user
- *Multitasking* : dapat melakukan banyak tugas

Sistem operasi terbagi menjadi dua klasifikasi

1. Sistem operasi berbasiskan teks

Merupakan sistem operasi yang menggunakan teks sebagai sistem. Ada beberapa contoh dari sistem operasi berbasiskan teks, yaitu : NG META

- *DOS, (Disk Operating System)* yang dikeluarkan oleh *Microsoft* pada tahun 1981, lihat gambar berikut :

⊂ is SYSTEM<br>where is 9010-0500 us/ul 4:<br>0.bytes<br>0.wo fee

**Gambar 2.7 DOS**

**Unix** merupakan sistem operasi berbasis jaringan yang dikeluarkan tahun 1960 dan merupakan sistem operasi tertua. Bagian dari Unix yaitu ;

- 1. Unix
- 2. OpenBSD
- 3. FreeBSD

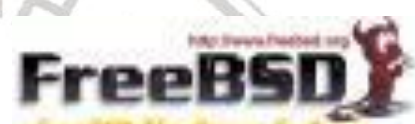

**Gambar 2.8 FreeBSD**

Unix pertama kali digunakan oleh komputer jenis **IBM**, **HP** dan **Sun Solaris**.

2. Sistem operasi berbasiskan Unit grafis antar muka (*GUI / Graphic Unit Interface*)

Merupakan sistem operasi yang berbasiskan gambar atau grafis unit antar muka, Ada beberapa contoh dari sistem operasi berbasiskan GUI, yaitu :

- **Windows** merupakan sistem operasi berbasis GUI (Graphical User Interface) yang dikeluarkan oleh **Microsoft.**
- **Macintosh** pertama dikeluarkan pada bulan Januari 1984 sangat mudah digunakan (*user* friendly) dibandingkan dengan yang lainnya. Versi terakhir yang dikeluarkan

Macintosh sistem operasi yaitu sistem X yang digunakan di Apple iMac Desktop ataupun Apple Notebook.

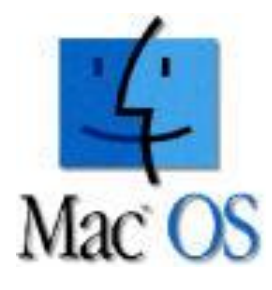

**Gambar 2.9 Mac OS**

- **Linux** pertama kali dikeluarkan tahun 1991 oleh **Linus Torvald**. Linux ini merupakan salah satu varian dari Sistem Operasi Unix. Linux Generasi I merupakan Sistem Operasi berbasis Teks. Setelah Linux berkembang pesat karena sifatnya *open source*, maka Linux saat ini telah berbasiskan graifs sebagai antar mukanya. Dan Linux itu terdiri dari beberapa distribusi (*distro* / Pengembang) : Beberapa contoh distro linux di bawah ini :

1. Mandrake

2. Suse

3. Fedora Core dan sebagainya

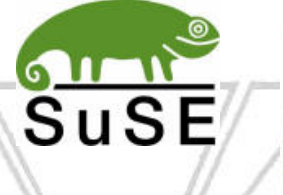

**Gambar 2.10 Distro Linux**

rake

# **2. Perangkat lunak aplikasi**

Merupakan perangkat yang berfungsi untuk melakukan berbagai bentuk tugas perkantoran seperti pengolah kata, lembar sebar, presentase, pengolahan halaman web hingga perangkat media player dan sebagainya, hal ini sudah berkembang sejak sistem operasi tersebut dikembangkan.

Perangkat lunak aplikasi terdiri dari

#### Program bantu (*Utility*)

Merupakan suatu program yang berfungsi untuk membantu sistem operasi seperti yang dijelaskan diatas, seperti, antivirus, defragmenter, format disket, periksa sistem dan sebagainya.

#### Bahasa Pemrograman

Merupakan suatu aplikasi yang berguna mengkonversi perhitungan yang bersifat matematis menjadi suatu aplikasi. Sebagai contoh bahasa pemrograman Bahasa **BASIC**, **COBOL**, **C++** dan sebagainya.

## **2.2.3 Brainware**

Brainware (manusia) merupakan pemakai perangkat-perangkat komputer, dan terbagi atas tingkatan pengguna :

1. System Analyst

System analyst adalah seseorang yang melakukan rancangan analisa sistem yang akan dikerjakan oleh seorang programmer.

2. Programmer

Programmer adalah seseorang yang mengerjakan program yang berasal dari Sistem analyst

3. Operator

Operator adalah seseorang yang menjalankan program yang telah dikerjakan seorang program

# **2.2.4 Teknologi Informasi**

Teknologi informasi merupakan suatu bidang yang menangani pengolahan data menjadi suatu informasi yang dapat dimanfaatkan sehingga yang siap saji. Seperti Informasi umum (*public information***)** dan Informasi lokal (*local information***)**. Sebagai contoh informasi umum, seperti penggunaan **internet**, untuk melihat dan mengambil informasi seperti berita, cuaca dan sebagainya. Lokal informasi, seperti jaringan lokal didalam perusahaan yang berfungsi untuk menyimpan dan mengirim informasi yang sifatnya rahasia dan diberikan hanya kepada yang membutuhkan.

# **2.3 Jenis Komputer**

Komputer terdiri dari beberapa jenis yaitu sebagai berikut :

1. Super komputer

Komputer yang dipergunakan untuk menampung dan melayani data dalam jumlah yang cukup besar serta mampu melaksanakan tugastugas yang tidak bisa dilakukan komputer berskala kecil. Komputer jenis ini biasanya dipergunakan badan antariksa sebagai pengolahan data.

2. Mainframe komputer

Komputer ini terdapat pada perusahaan-perusahaan berskala besar, dipergunakan untuk melayani data yang berskala massal. Biasanya dipergunakan perusahaan telekomunikasi didalam melayani pelanggannya.

# 3. Micro Komputer

Komputer ini sering dipergunakan di perusahaan kecil, terdiri dari komputer yang sering dipakai untuk keperluan sehari-hari

# **2.4 Perbandingan perfomance komputer**

Dilihat dari perbandingan kecepatan proses kerjanya, yang disesuaikan dengan era dan perkembangan teknologi. Prosesor terdiri dari beberapa jenis dan kecepatannya yaitu sebagai berikut :

- 1. Type 386, jenis prosesor ini dikembangkan pada tahun 1989 dengan kecepatan antara 30 hingga 60 Mhz.
- 2. Type 486, jenis prosesor ini dikembangkan tahun 1990 dengan kecepatan antara 60 hingga 100 Mhz.
- 3. Type 586, Jenis prosesor ini lebih canggih dari prosesor sebelumnya, dikembangkan tahun 1994, beberapa perusahaan pun memproduksinya, seperti **intel** dengan nama **Pentium**, dan perusahaan AMD mengeluarkan produknya dengan nama **AMD**
- 4. Type 686, Jenis prosesor ini dikembangkan di tahun 1998 sebagai contoh perusahan **Intel** dengan nama **Pentium II**, **Pentium III** dan yang terbaru **Pentium IV**, dan **AMD** dengan prosesor seri **AMD**nya yaitu **AMD Duron, Thunderbird,** dan yang terbaru **Athlon XP**

Walaupun banyak perusahaan lain yang mengeluarkan prosesornya yang tidak dapat dijelaskan satu persatu. Seperti **Transmeta, VIA** dan **Cyrix.** Diantara kemampuan prosesor tanpa dukungan dari memori tidak akan berarti sama sekali, sama halnya dengan beberapa jenis prosesor yang lainnya. Memori terdiri dari beberapa ukuran kecepatan dan kapasitas yaitu 4 Mb, 16 Mb, 32 Mb, 64 Mb, 128, Mb, 256 Mb dan seterusnya. Terdiri dari beberapa jenis yaitu **SDRAM, DDR, SO-DIM** dan sebagainya.

# **2.5 Jenis-jenis Media Penyimpanan Data**

Media penyimpanan data terdiri dari :

*2.5.1 Harddisk*

Merupakan suatu media penyimpanan internal yang kapasitasnya besar, untuk saat ini kapasitas harddisk mencapai 120 GB. Harga dari media ini tergolong mahal.

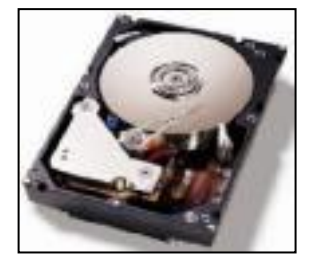

**Gambar 2.11 Hard Disk**

#### *2.5.2 Disket*

Merupakan suatu media penyimpanan data yang berbentuk seperti amplop dan dapat menyimpan data antara 700 Kb hingga 1,44 Mb.

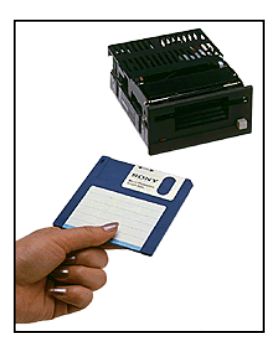

**Gambar 2.12 Disket**

# *2.5.3 CDROM/DVD*

Merupakan media penyimpanan berbentuk piringan. CD ROM mampu menyimpan data sampai 700 Mb, sementara DVD mampu menyimpan antara 4 GB hingga 9 GB.

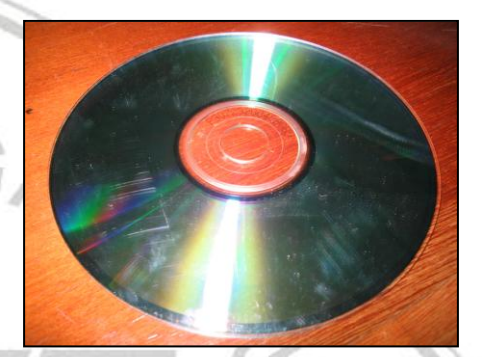

#### **Gambar 2.13 CD ROM**

#### *2.5.4 Flash disk*

Merupakan media penyimpanan data berbentuk pena, berukuran antara 64 Mb hingga  $2$  Gb =  $(2000)$ Mb)

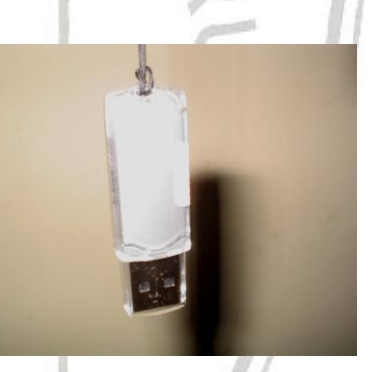

## **2.6 Soal-soal Latihan :**

**Gambar 2.14 Flash Disk**

- 1. Sebutkan salah satu contoh perangkat keras.
- 2. Sebutkan salah satu contoh perangkat lunak
- 3. sebutkan pembagian dan pengertian dari Brainware
- 4. Sebutkan pengertian dari sistem operasi
- 5. Sebutkan dan jelaskan contoh sistem-sistem operasi.

# **KEGIATAN PEMELAJARAN 2**

#### **3.1 MENJALANKAN KOMPUTER**

#### **3.1.1 Mempersiapkan penyalaan komputer**

Hal pertama didalam menjalankan sistem komputer ini adalah sebagai berikut :

- 1. Pastikan perangkat-perangkat seperti keyboard, mouse, monitor dan kabel power dalam keadaan terhubung power supply.
- 2. Pastikan apakah PC telah terinstal Sistem operasi didalamnya.

Setelah mempersiapkan segalanya, maka perhatikan langkahlangkah dibawah ini :

## **3.1.2 Menyalakan komputer**

Langkah-langkah menyalakan komputer dengan langkah sebagai berikut :

- 1. Menekan tombol power kemudian diikuti dengan menekan tombol monitor
- 2. Pastikan gambar tampilan POST (Power On Self Test) muncul di layar.
	- Tunggu hingga tampilan Sistem operasi muncul

NB : Apabila Sistem **Gambar 2.15 Proses Aktivasi Komputer**

menampilkan **dialog box** yang

menghendaki untuk menekan

tombol **Ctrl + Alt + Del** secara

bersamaan, maka lakukan

seperti pada gambar disamping :

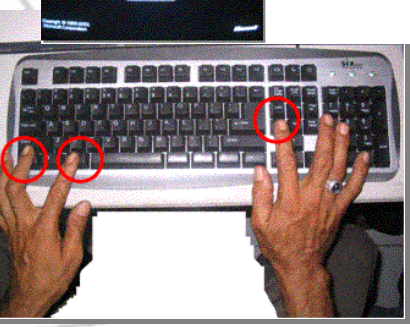

**Gambar 2.16 Ctrl + Alt + Del**

*Tips : Lakukan secara bertahap dengan menekan terlebih dahulu dengan menahan Tombol Ctrl, lalu Alt, dan Del.* 4. Selanjutnya tunggu hingga ruang kerja sistem operasi muncul. Seperti yang terlihat pada gambar.

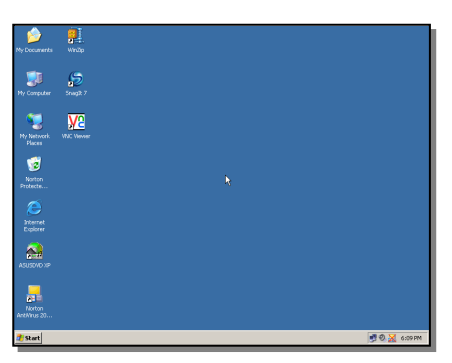

**Gambar 2.17 Desktop awal Sistem Operasi**

# **3.1.3 Mengoperasikan PC**

Bila dilihat dari tampilan Sistem Operasi terdapat tombol-tombol yang berfungsi untuk membuka suatu aplikasi. Untuk itu mari perhatikan penjelasan dibawah ini :

1. Menggunakan Start Menu

Berfungsi untuk memulai suatu program atau aplikasi. perhatikan tombol ini terletak dibawah sudut kiri desktop.

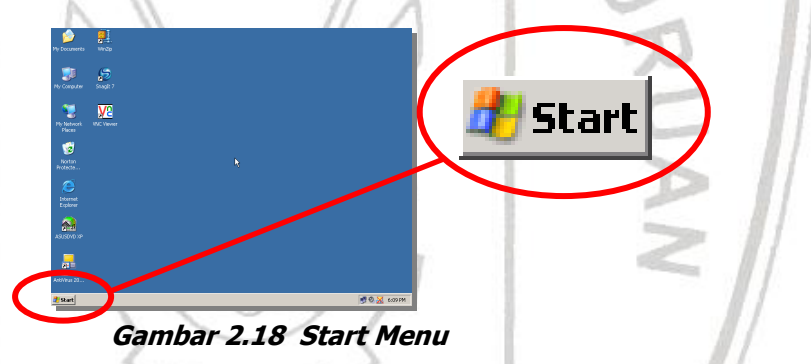

Untuk menggunakan tombol start menu adalah dengan mengklik satu kali hingga muncul menu kemudian arahkan pointer ke arah yang diinginkan tanpa mengklik, karena dengan sendirinya menu tersebut akan terbuka. Perhatikan gambar berikut :

Sebagai latihan, bila ingin menunjuk suatu aplikasi sebagai contoh **internet explorer**, klik start menu kemudian arahkan pointer ke **Programs**, lalu arahkan ke **Internet Explorer.** Perhatikan garis dibawah salah satu huruf di **start menu,** 

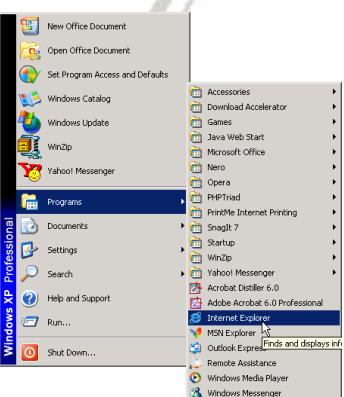

**Gambar 2.19 aktivasi start menu**

**MODUL : MENGIDENTIFIKASI DAN MENGOPERASIKAN KOMPUTER PERSONAL 11 DOWNLOAD DI : WWW.KKPI-NUKLIR.BLOGSPOT.COM**

perintah diatas dapat digunakan dengan mengetik tombol **start** di keyboard dan huruf yang digaris bawah. Lalu kursor di keyboard untuk memilih menu yang diinginkan.

*Tips : Bila keyboard tidak dilengkapi dengan tombol start, maka lakukan kombinasi tombol CTRL + ESC*

2. Mengenal Taskbar

Terdapat di bagian bawah ruang kerja desktop Sistem Operasi, berguna untuk menjalankan aplikasi, dan mengalihkan antar program aplikasi yang aktif.

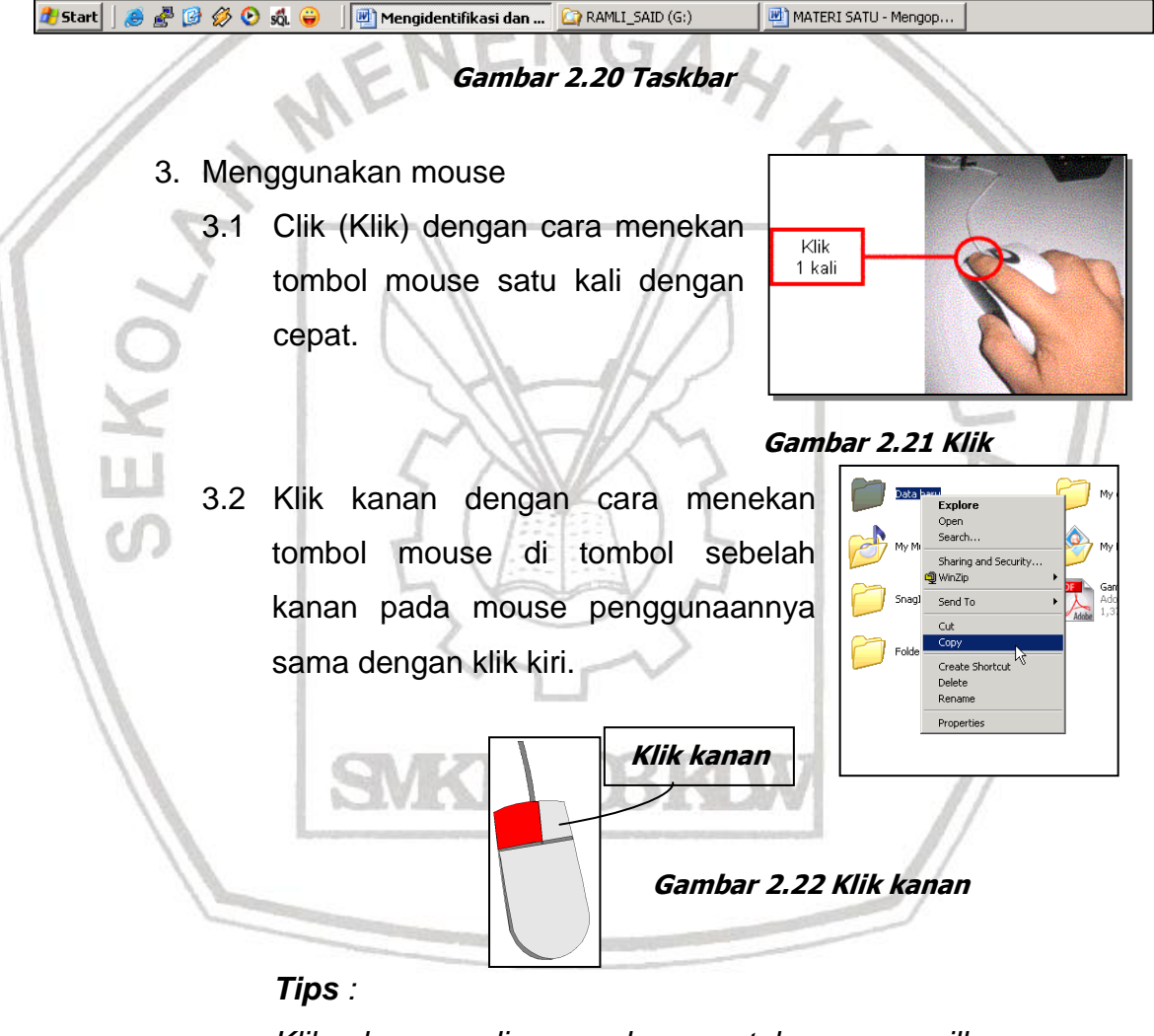

*Klik kanan dipergunakan untuk menampilkan menu Shortcut atau menu sederhana yang terdapat pada desktop, aplikasi, ikon dan taskbar.* 

3.3 *Double Click* (Klik ganda / klik dua kali) yaitu menekan tombol mouse dua kali tanpa menggeser mouse.

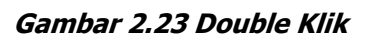

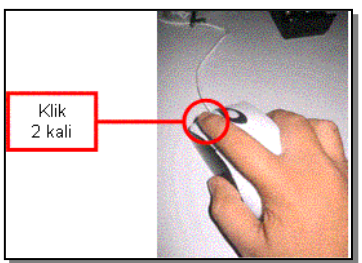

3.4 *Drag and Drop* (Menggeser dan meletakkan) yaitu menekan tombol mouse pada ikon tanpa melepas tombol mouse kemudian menggeser mouse tersebut dan meletakkan pada posisi yang diinginkan kemudian dilepaskan. Lihat contoh pada layar monitor seperti gambar berikut ini :

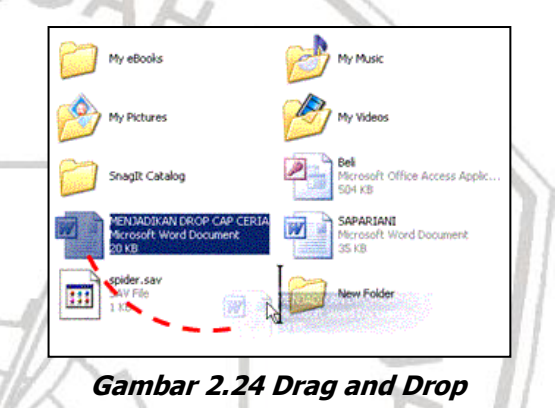

Sebagai latihan : bukalah salah satu aplikasi permainan sebagai contoh **solitaire** yang terdapat pada aplikasi Sistem Operasi *Windows*. Klik **Start** kemudian **Program > Games > Solitaire.** Perhatikan permainan tersebut dan cobalah untuk berinteraksi dengan permainan tersebut dengan mempergunakan mouse. Seperti drag dan drop maupun klik kiri dan klik kanan.

**Gambar 2.25 Solitaire**

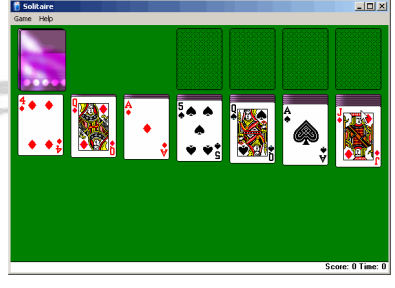

4. Keyboard

Keyboard atau papan ketik, merupakan perangkat yang sering dipergunakan didalam kegiatan sehari-hari. Karakteristik dan susunan papan ketik hampir sama dengan mesin ketik manual

seperti susunan huruf QWERTY

tetapi terdapat beberapa tambahantambahan fungsi lainnya seperti tombol **Esc**, **F1**,…,**F12**, . Perhatikan gambar ini yang merupakan bagan papan ketik

(*keyboard*) komputer.

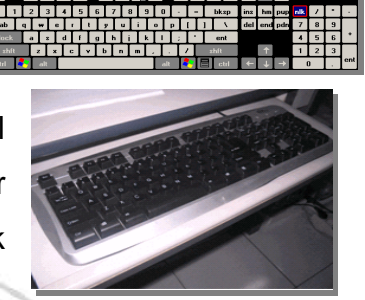

Sebagai latihan : ketik nama anda dan alamat anda berulang kali untuk memahami urutan dan tombol huruf yang ada pada keyboard. **Gambar 2.26 Keyboard**

# **3.1.4 Mematikan Komputer (Shut Down)**

Apakah fungsi shutdown tersebut ? Fungsi ini dipergunakan untuk me-non fungsikan sistem operasi dan perangkat keras lainnya dalam keadaan mati (*off*). Untuk itu perhatikan langkah-langkah **shutdown**

- Cickhere to begin yaitu sebagai berikut : Free AQL & Linkwited Internet ogram Access and Defaults 1. Klik start menu lalu klik Castro es Lindate **Shut Down. Out Dr Gambar 2.27 Aktivasi Shutdown**
	- 2. Setelah mengklik Shutdown, maka menu **Shut Down Windows** tampil dan langkah selanjutnya klik **Ok**, seperti pada gambar

berikut :

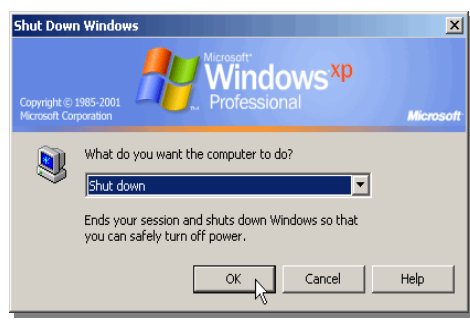

**Gambar 2.28 Shutdown**

**MODUL : MENGIDENTIFIKASI DAN MENGOPERASIKAN KOMPUTER PERSONAL 14 DOWNLOAD DI : WWW.KKPI-NUKLIR.BLOGSPOT.COM**

Setelah **Shut Down** aktif maka selanjutnya windows akan menampilkan jendela **Log off** seperti berikut :

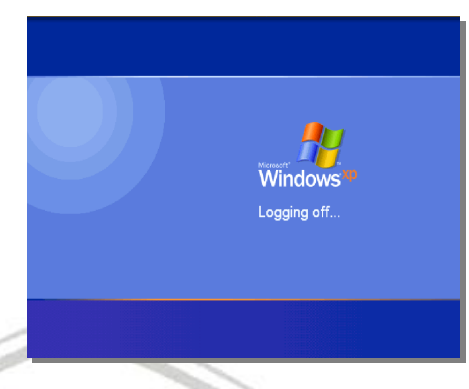

**Gambar 2.29 proses Log Off**

# **3.1.5 Restart Komputer**

Restart berfungsi untuk memulai komputer kembali dari awal, fungsinya hampir sama dengan **Shut Down**. Tetapi untuk Restart, komputer dalam keadaan hidup tetapi sistem akan berjalan dari awal. Langkah-langkahnya sama seperti pada **Shut Down**, dan menu yang dipilih adalah **Restart**, lalu klik Ok.

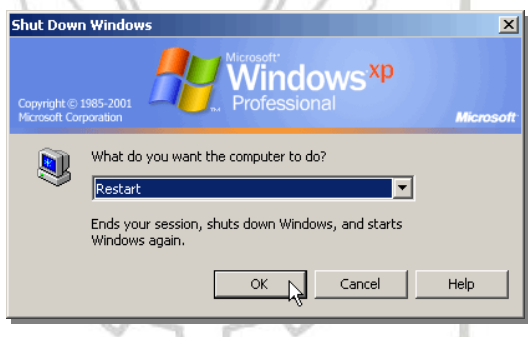

*Tips (Untuk Sistem Operasi Windows XP dan Windows 2000)* **Gambar 2.30 Log Off**

# **Log Off Komputer**

Fungsi ini berguna untuk mengganti nama pengguna (*user*). Dalam arti kata, apabila komputer ini dipergunakan oleh beberapa orang, data yang bersifat pribadi tidak biisa dibuka oleh pengguna lain.

#### **Stand By Komputer**

Fungsi ini berguna untuk menjaga agar komputer dalam keadaan siaga, atau dalam keadaan hidup bila ingin terus menghubungkan komputer dengan internet, telepon dan sebagainya.

#### **Hibernate Komputer**

Fungsi ini bertugas menyimpan data-data terakhir didalam suatu aplikasi, sehingga bila komputer dimatikan dalam proses ini, dan komputer dihidupkan kembali, data atau aplikasi akan terlihat seperti sebelum dimatikan.

# **KEGIATAN PEMELAJARAN 3**

## **Mempersiapkan sistem operasi dan pengenalan perintah menu (ikon)**

Pada saat menyalakan komputer, pastikan sistem operasi telah terinstal dan berjalan normal sesuai dengan petunjuk atau langkah penggunaan sistem operasi yang berlaku (sebagai contoh **Windows**). Pada ruang kerja (desktop) sistem operasi terdapat tombol-tombol yang akan sering dipergunakan dalam pekerjaan sehari-hari. Fungsi dari ikon dan lainnya yang cukup beragam selain untuk membuka aplikasi juga untuk pengaturan sistem. Untuk lebih jelasnya perhatikan gambar berikut.

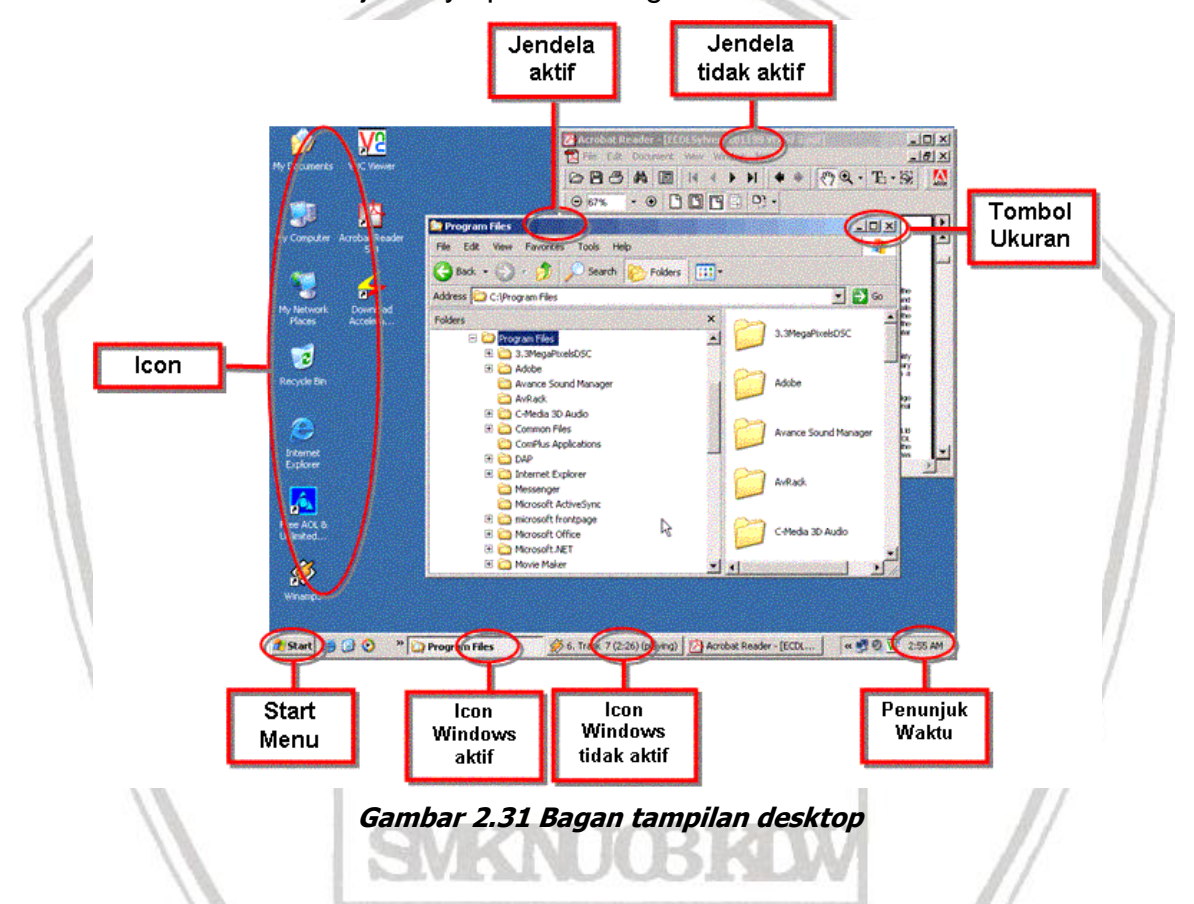

#### **Tabel–01 : Ikon-Ikon pada desktop Windows**

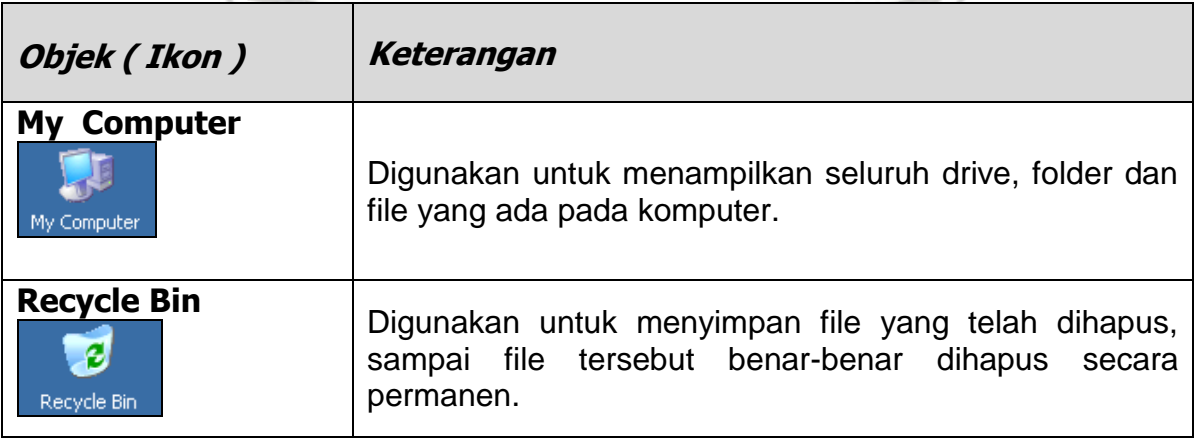

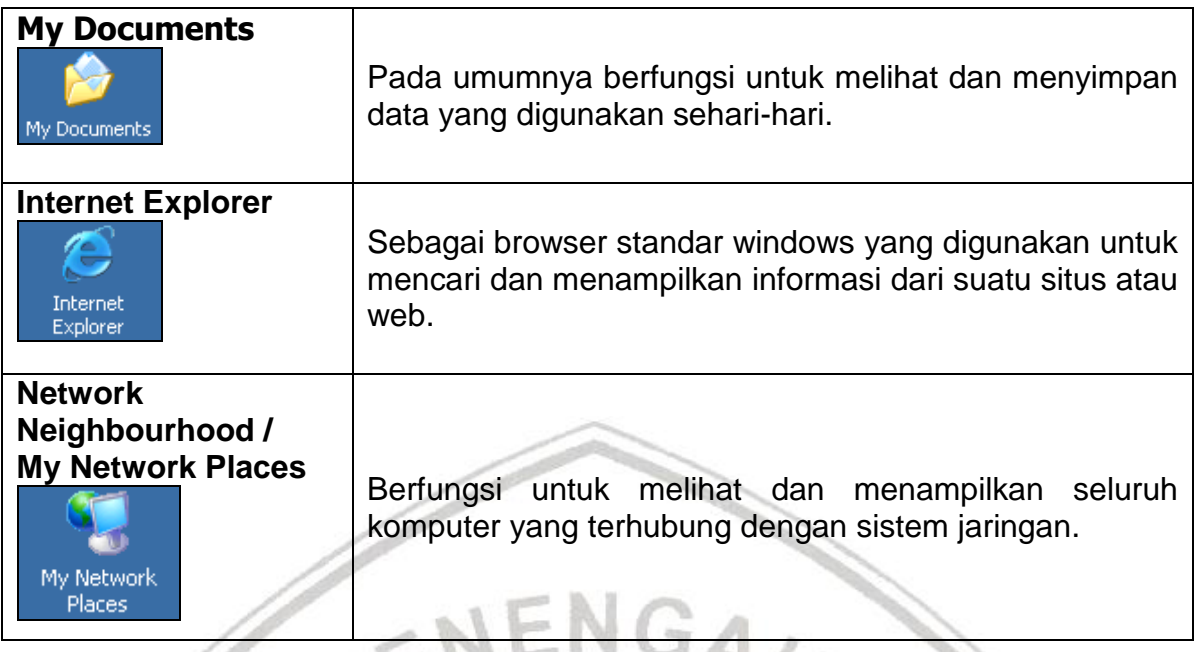

#### **Tabel – 02 : Tombol perintah standar Sistem Operasi Windows dan fungsinya** ು

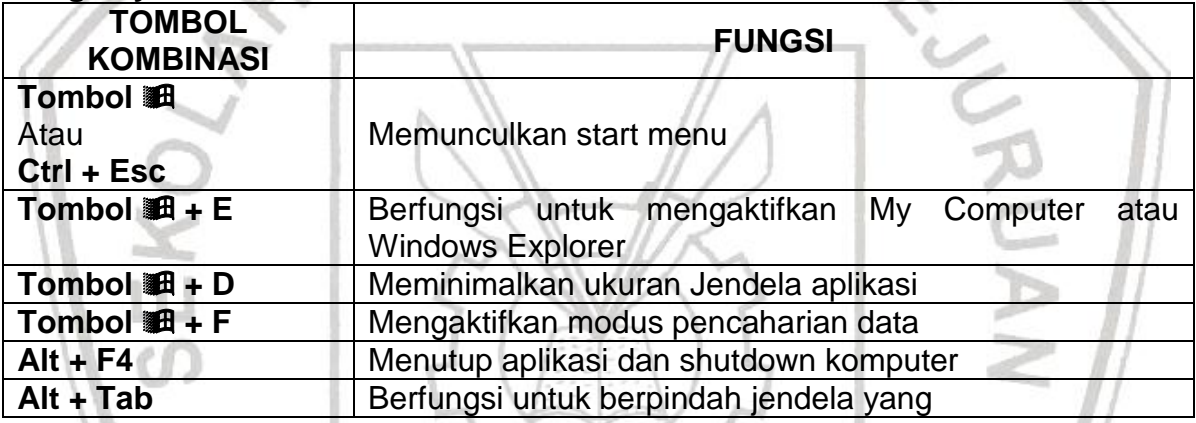

#### **Mengelola Jendela Aplikasi**

Jendela aplikasi adalah suatu jendela yang terdapat pada suatu program aplikasi yang sedang dibuka. Untuk lebih jelasnya perhatikan penjelasan berikut dibawah ini :

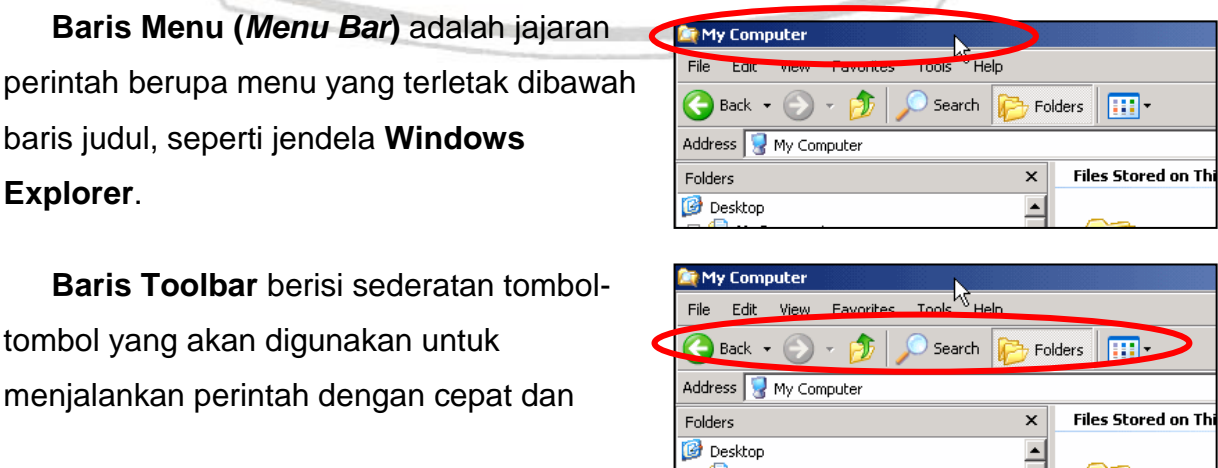

**MODUL : MENGIDENTIFIKASI DAN MENGOPERASIKAN KOMPUTER PERSONAL 17 DOWNLOAD DI : WWW.KKPI-NUKLIR.BLOGSPOT.COM**

mudah.

**Address Box** digunakan untuk mengetikkan nama folder, driver dan alamat situs.

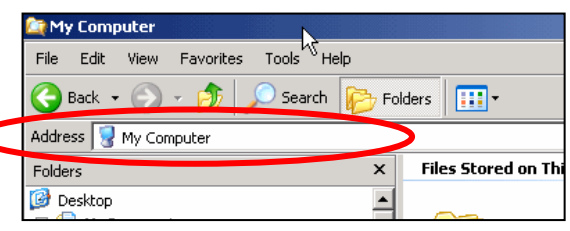

## **Tombol Ukuran (***Sizing Button***)**

Berfungsi untuk merubah ukuran jendela yang aktif. Adapun fungsifungsi dari jendela tersebut adalah sebagai berikut :

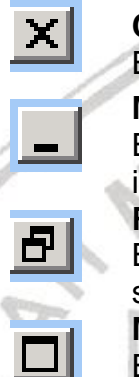

**Close** Berfungsi untuk menutup dan mengakhiri suatu aplikasi **Minimize** Berfungsi untuk memperkecil jendela hingga membentuk icon aktif di taskbar **Restore** Berfungsi untuk mengembalikan jendela ke ukuran yang sebelumnya atau ke ukuran semula **Maximize**  Berfungsi untuk memperbesar ukuran jendela ke ukuran layar penuh

# **Pengelolaan Folder dan File**

# **Windows Explorer**

Fasilitas didalam Sistem operasi **Microsoft Windows** untuk mengatur /membuat Folder dan File adalah **Windows Explorer**. Windows Explorer menampilkan scara lengkap isi dan hirarki suatu File dan folder serta menampilkan keseluruhan isi dari file tersebut. Untuk membuka aplikasi tersebut klik tombol **Start Menu**, lalu arahkan pointer ke **Program > Accessories > Windows Explorer**.

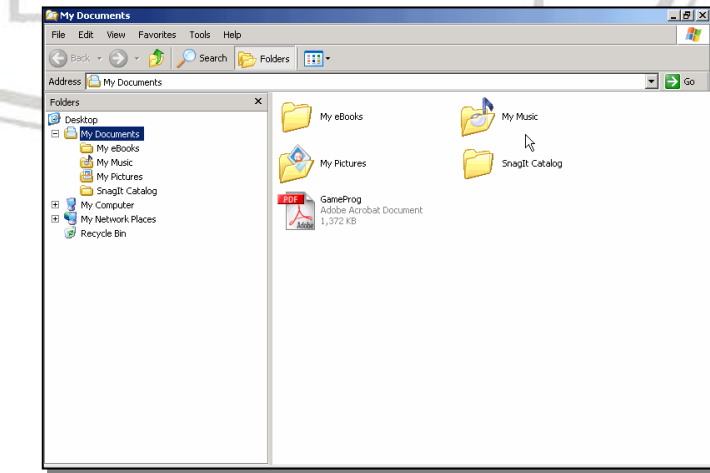

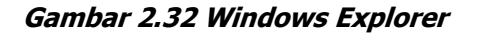

**MODUL : MENGIDENTIFIKASI DAN MENGOPERASIKAN KOMPUTER PERSONAL 18 DOWNLOAD DI : WWW.KKPI-NUKLIR.BLOGSPOT.COM**

**Windows Explorer** juga dapat diaktifkan dengan berbagai cara, dapat dibuka pada ikon **My Document,** dapat juga di klik kanan pada tombol start menu, atau kombinasi tombol dan huruf **E** pada keyboard. Tampilan dari Windows Explorer ini terbagi dua, pada sisi sebelah kiri berisi seluruh nama driver, folder, dan sub folder, sedangkan pada sisi kanan berisi rincian isi dari semuanya. Contoh lihat gambar dibawah :

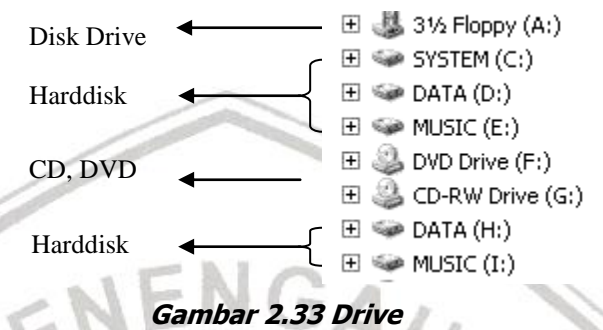

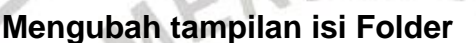

Dalam keadaan tetap, windows hanya memperlihatkan keterangan singkat tentang isi dari windows explorer. Bila ingin mengubah tampilan isi folder tersebut yaitu dengan mengklik menu **View** atau tombol toolbar, seperti yang terlihat pada gambar.

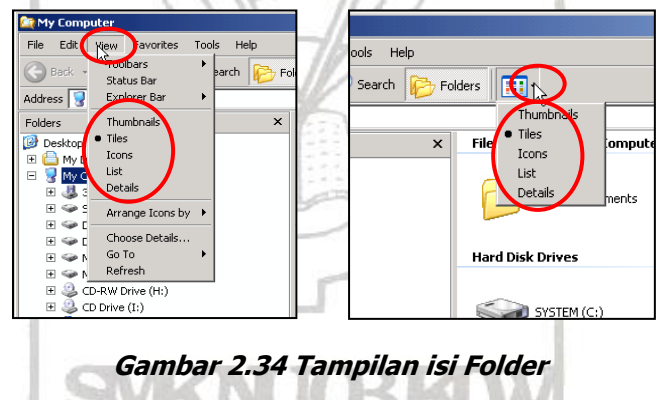

Setelah melihat isi dari menu view, klik salah satu perintah tersebut dan berikut keterangannya.

- 1. **Thumbnails** dipergunakan untuk menampilkan file gambar dan data dalam bentuk gambar-gambar kecil (*preview*).
- 2. **Icons** dipergunakan untuk menampilkan nama folder, data dan drive dalam bentuk ikon.
- 3. **List** dipergunakan untuk menampilkan nama folder, data dan drive berdasarkan nama dan urutannya.
- 4. **Detail** dipergunakan untuk menampilkan nama folder, data dan drive berdasarkan informasi secara lengkap.

#### **Mengubah urutan tampilan folder**

Apabila folder dan drive tidak beraturan secara abjad, maka langkah yang dilakukan agar terlihat rapi adalah mengklik menu **View** lalu arahkan pointer ke **Arrange Icons by**.

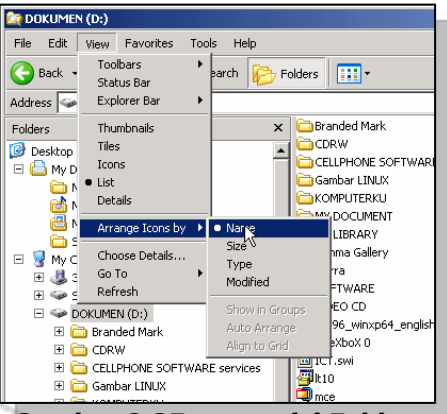

**Gambar 2.35 urutan isi Folder**

Adapun fungsi perintah tersebut adalah sebagai berikut :

- 1. **Name**, Folder dan data dapat ditampilkan berurut berdasarkan nama.
- 2. **Size**, Folder dan data dapat ditampilkan berurut berdasarkan ukuran file.
- 3. **Type,** Folder dan data dapat ditampilkan berurut berdasarkan jenis File.
- 4. **Modified**, Folder dan data dapat ditampilkan berurut berdasarkan ukuran tanggal terakhir pembuatan atau diperbaharui.

#### **Membuat, Menghapus dan Mengganti nama Folder**

**Folder** berfungsi diumpamakan rak yang dilengkapi dengan lacinya. Kegunaan lainnya adalah untuk tidak membingungkan pada saat penyimpanan data yang tergolong banyak jenis filenya.

**Panduan :** Untuk memilih file atau folder lebih dari satu, dapat dilakukan dengan cara memilih salah satu file atau folder yang dipilih, lalu pindahkan pointer mouse pada file atau folder yang lain, tekan tombol **Shift** kemudian klik mouse pada file atau folder yang akan dikopi. Cara yang lain adalah dengan menggunakan tombol **Ctrl**, lalu pilih file atau folder sambil menahan tombol **Ctrl**.

# **Membuat Folder**

Untuk membuat folder, langkah-langkah yang harus dilakukan adalah sebagai berikut.

1. Pada *Windows Explorer***,** klik *File* arahkan pointer ke *New* **>**  *Folder* atau dengan mengklik ruang kosong di sisi kanan

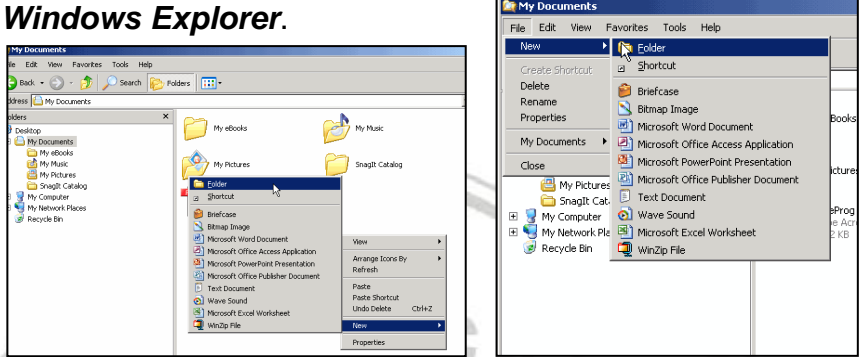

**Gambar 2.36 Membuat Folder**

Pada sisi kanan dari windows Explorer, folder akan muncul dengan nama *New Folder*. Nama folder tersebut dapat diketik dengan

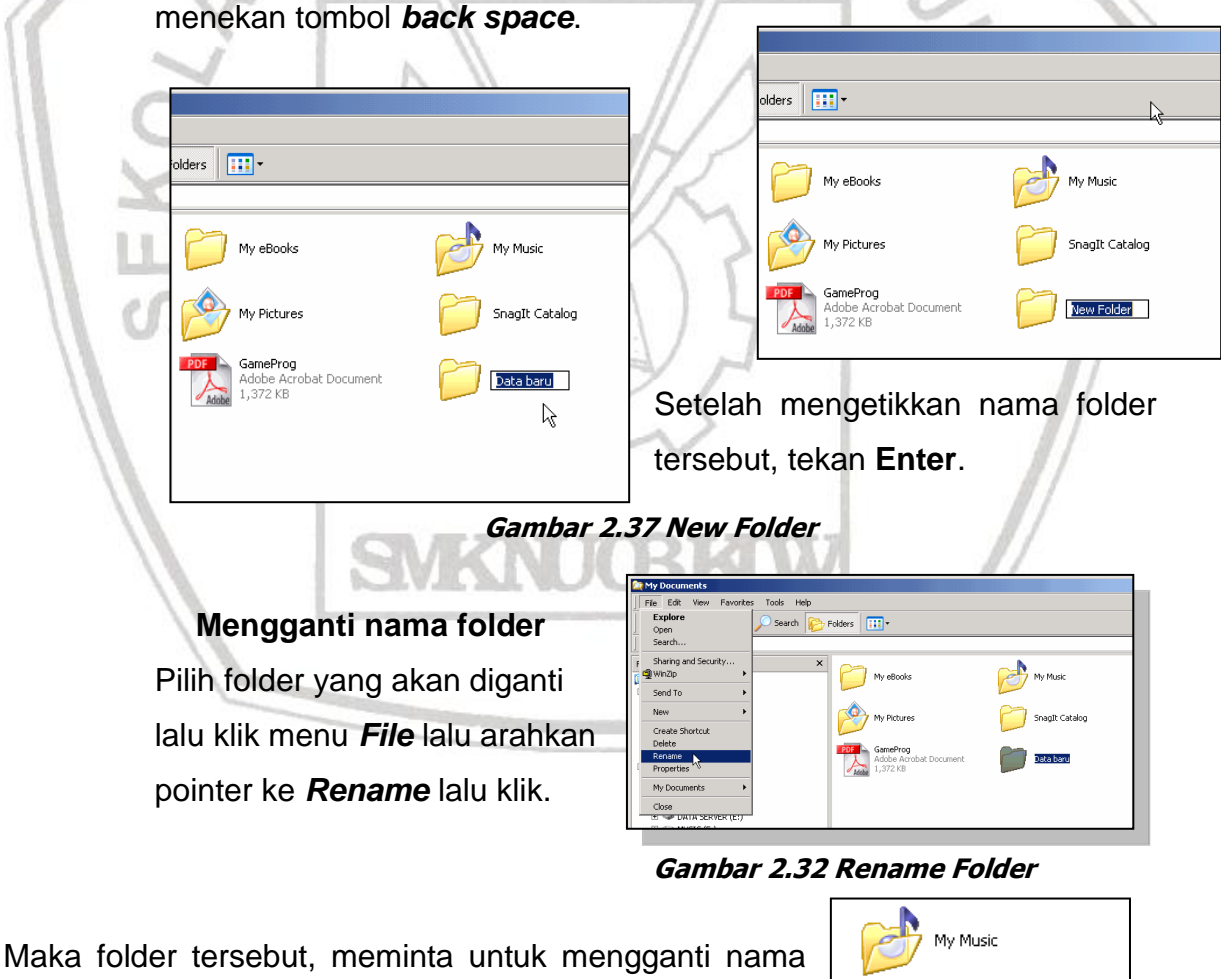

folder tersebut.

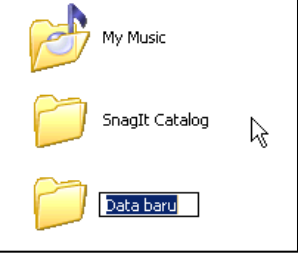

**MODUL : MENGIDENTIFIKASI DAN MENGOPERASIKAN KOMPUTER PERSONAL 21**

**Gambar 2.38 Rename Folder**

**DOWNLOAD DI : WWW.KKPI-NUKLIR.BLOGSPOT.COM**

# **Tips:**

*Folder dapat diganti namanya dengan cara pilih folder lalu tekan tombol F2.*

#### **Menghapus Folder**

Pilih folder yang akan dihapus, lalu klik menu *File* lalu arahkan pointer ke *Delete* lalu klik.

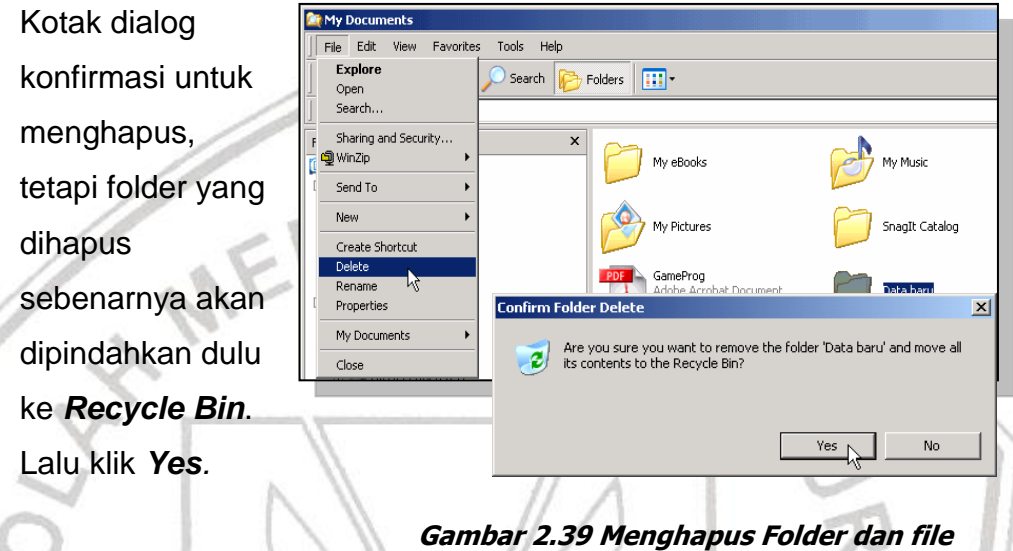

#### **Mengkopi folder**

Sebagai latihan buat dua folder, lalu berikan nama. Kopi folder berguna untuk menggandakan folder, file ke tempat yang lain. Pilih salah satu folder yang hendak dikopi, klik kanan folder yang dipilih, maka sub menu akan tampil lalu pilih *Copy* atau dengan combinasi tombol keyboard *Ctrl + C*. Lalu pilih *Paste* atau *Ctrl + V*.

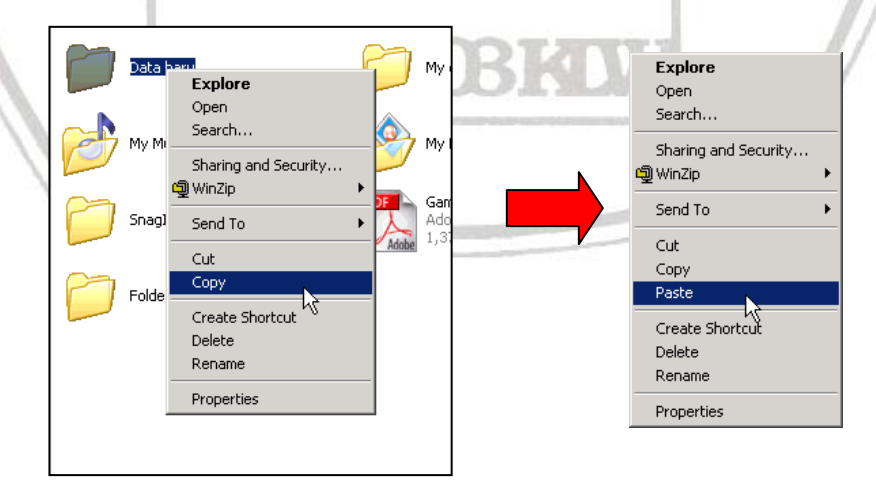

**Gambar 2.40 Copy dan Paste Folder / File**

#### **Memindahkan folder dan File**

Folder atau file dapat dipindahkan ke lokasi yang diinginkan, untuk memindahkan folder tersebut gunakan langkah sebagai berikut :

- 1. Pilihlah folder atau file yang ingin dipindahkan
- 2. Klik *Edit* lalu klik *Cut* atau dengan kombinasi tombol *Ctrl + X*.
- 3. Pilih drive, folder atau tempat dimana file atau folder tersebut akan dipindahkan.
- 4. Setelah memilih tempat tujuan, klik **Edit** kemudian pilih **Paste** atau kombinasi tombol **Ctrl + V**.

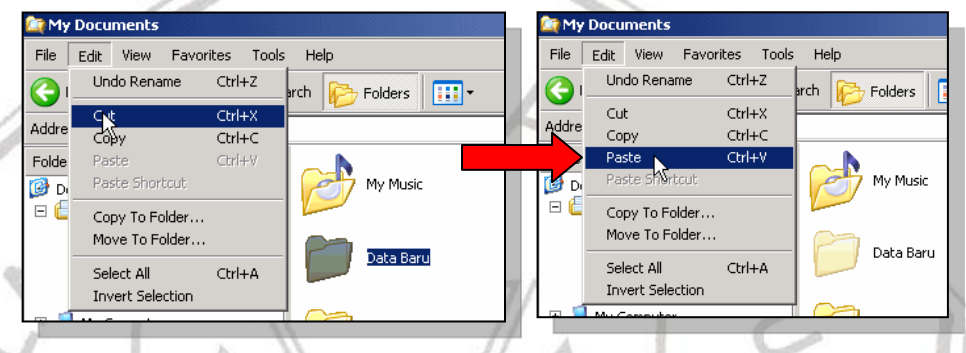

**Gambar 2.41 Cut dan Paste cara 1**

Langkah memindahkan file atau folder ini dapat dilakukan dengan mengklik kanan file atau folder yang akan dipindahkan. Setelah itu pilih **Cut,** lalu pilih tempat tujuan dan klik **Paste**.

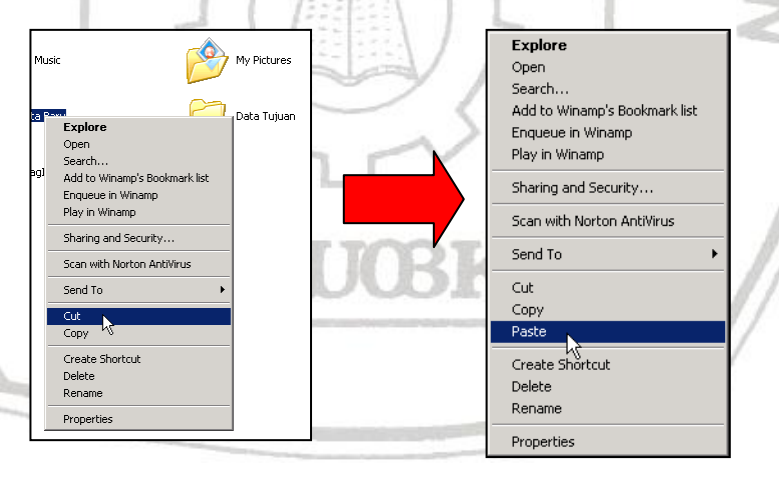

**Gambar 2.42 Cut dan Paste cara 2**

# **Mengubah atribut Folder dan File**

Folder dapat diubah atributnya sesuai dengan keinginan. Adapun atribut pada folder adalah sebagai berikut :

- 1. **Read Only,** berfungsi untuk menutup akses penulisan ulang, atau hanya sekedar dibaca atau dilihat.
- 2. **Hidden**, berfungsi untuk menyembunyikan folder.

Perhatikan langkah-langkah berikut didalam mengubah attribut file dan folder.

# **Mengaktifkan Read Only pada Folder**

- 1. Pilih Folder yang akan diubah attributnya dengan mengklik kanan folder tersebut.
- 2. Kemudian arahkan penunjuk dan klik **Properties**.
- 3. Check pada kotak check **Read Only** kemudian klik **OK**

# Perhatikan gambar

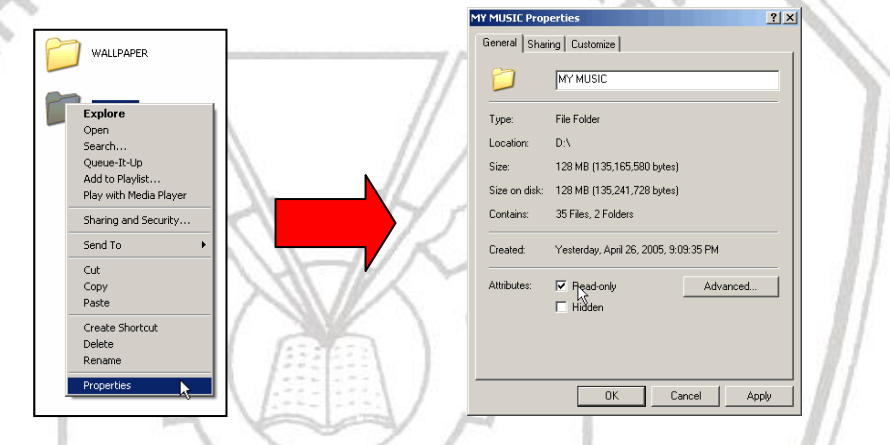

**Gambar 2.43 Atribut File dan Folder (Read Only)**

# **Mengaktifkan Hidden pada Folder**

- 1. Pilih Folder yang akan diubah attributnya dengan mengklik kanan folder tersebut.
- 2. Kemudian arahkan penunjuk dan klik **Properties**.
- 3. Check pada kotak check **Hidden** kemudian klik **OK**.

#### Perhatikan Gambar

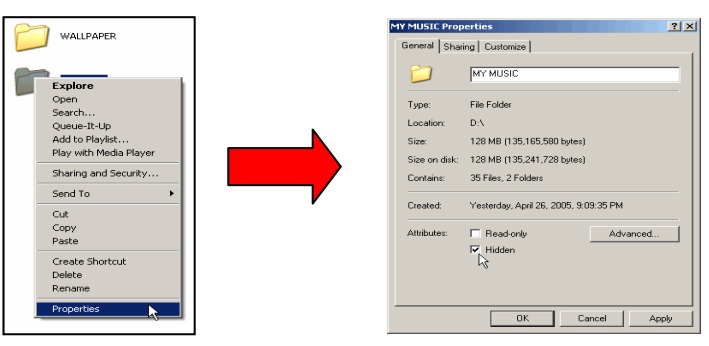

**Gambar 2.44 Atribut File dan Folder (Hidden)**

**MODUL : MENGIDENTIFIKASI DAN MENGOPERASIKAN KOMPUTER PERSONAL 24 DOWNLOAD DI : WWW.KKPI-NUKLIR.BLOGSPOT.COM**

#### **Menggunakan Panel Kendali (Control Panel)**

**Control Panel** adalah suatu aplikasi yang berfungsi mengatur sistem komputer, seperti pengaturan perangkat keras (*Hardware*), perangkat lunak (*software*), tanggal dan waktu, jenis huruf yang sudah terinstal, dan sebagainya. Untuk mengaktifkannya, klik **start menu** kemudian arahkan ke **Setting > Control Panel**.

Jendela **Control Panel** diperlihatkan seperti gambar berikut ini :

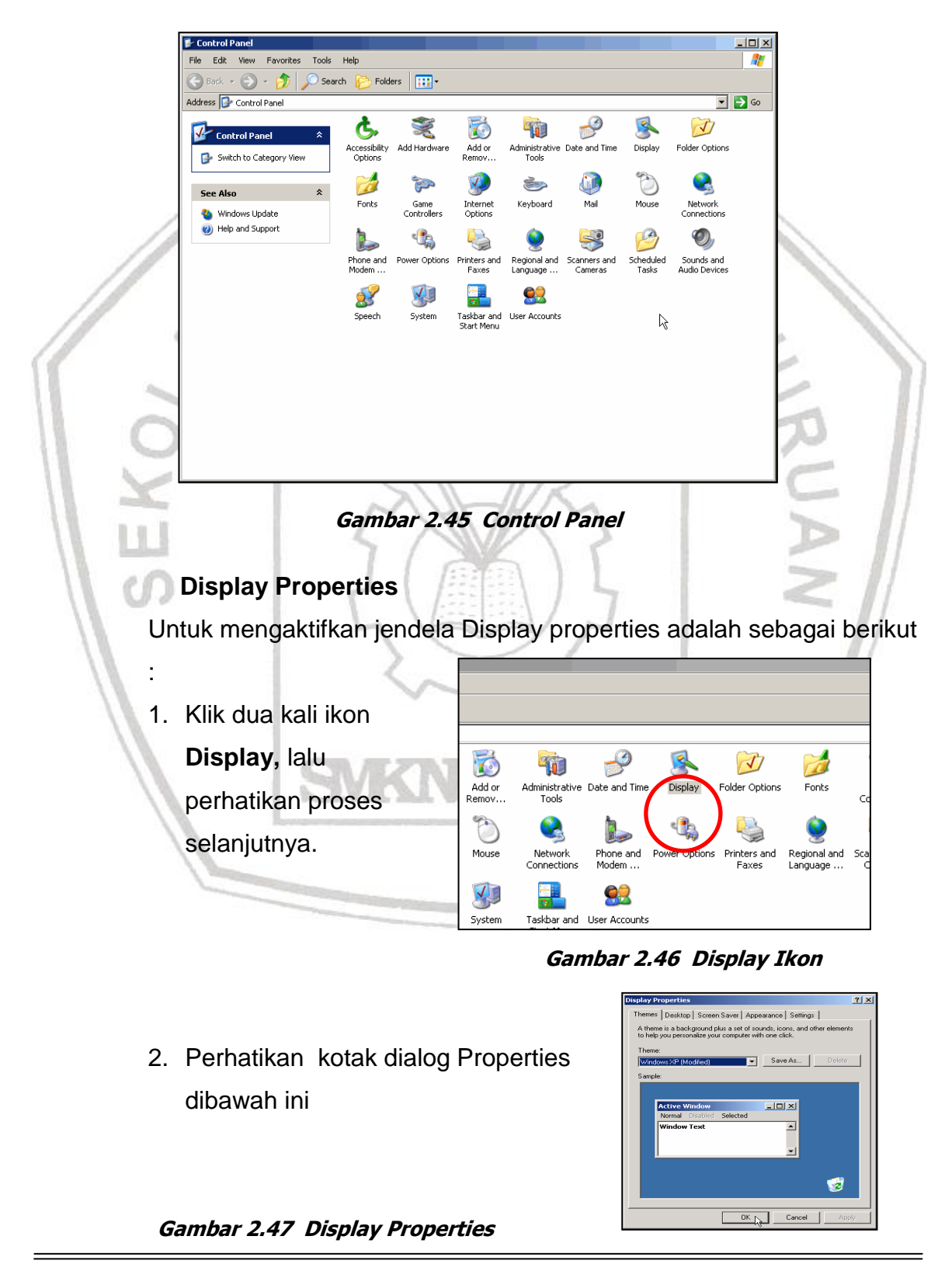

**MODUL : MENGIDENTIFIKASI DAN MENGOPERASIKAN KOMPUTER PERSONAL 25 DOWNLOAD DI : WWW.KKPI-NUKLIR.BLOGSPOT.COM**

Untuk perhatikan fungsi tab sebagai berikut :

**Themes** berfungsi untuk mengatur kulit (*skin*) Desktop dan mengaturnya sesuai dengan keinginan. Arahkan pointer pada menu **Themes** bertanda panah kebawah untuk memilih skin apa yang akan dipilih lalu klik **Ok.**

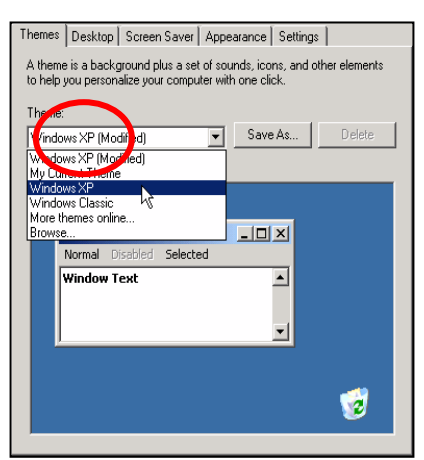

3. **Desktop** berfungsi untuk menampilkan gambar sebagai latar **Gambar 2.48 Themes**

- belakang desktop. Arahkan pointer pada daftar **Background,** telah tersedia daftar gambar yang dapat digunakan untuk latar belakang desktop, atau klik **Browse** untuk mengambil gambar dari media penyimpanan lainnya.
- 4. **Screen Saver** berfungsi untuk menampilkan screen saver atau animasi bergerak yang akan tampil pada saat komputer tidak dipergunakan, pengaturan menit dari screen saver dapat diatur sesuai dengan keinginan.

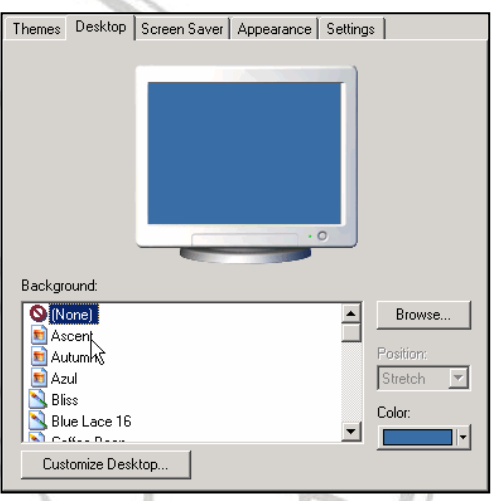

# **Gambar 2.49 Desktop**

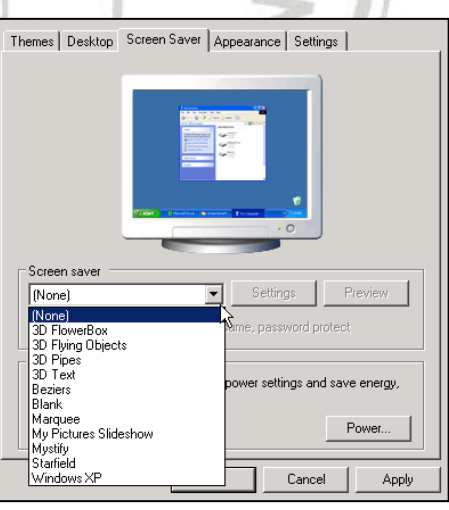

**Gambar 2.50 Screen Saver**

**Appearance** berfungsi untuk mengatur kulit (*skin*) tampilan dan mengaturnya sesuai dengan keinginan.

> Untuk itu ikuti langkah-langkah untuk mengubah tampilan windows **Gambar 2.51 Appearance**

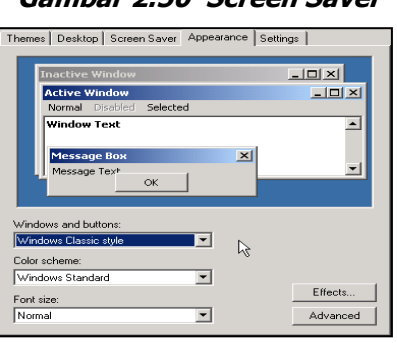

**MODUL : MENGIDENTIFIKASI DAN MENGOPERASIKAN KOMPUTER PERSONAL 26 DOWNLOAD DI : WWW.KKPI-NUKLIR.BLOGSPOT.COM**

XP :

Pada menu **Windows and Buttons** klik tanda panah kebawah, tampilan pilihan skin windows XP akan terbuka.

- Terdapat dua pilihan yaitu **Windows Classic** dan **Windows XP**, sebagai contoh pilih **Windows XP**.
- Langkah berikutnya adalah memilih **Color scheme**, terdapat 3 pilihan skin, pilih sesuai dengan selera.
- Pilih ukuran huruf **Font Size**. Terdapat 3 pilihan ukuran, pilih salah satu sesuai dengan keinginan.
- Terdapat fungsi-fungsi tombol yaitu **Effects** dan **Advanced** untuk pengaturan skin lebih lanjut.

Themes | Desktop | Screen Saver | Appearance | Settings

Drag the monitor icons to match the physical arrangement of your monitors.

**Setting** berfungsi untuk mengatur kedalaman warna dan resolusi dari tampilan windows XP. Dalam hal ini windows XP mendukung penggunaan dua monitor sekaligus, tegantung dari kualitas video graphicnya.

tombol kekiri

dan kekanan

tersebut)

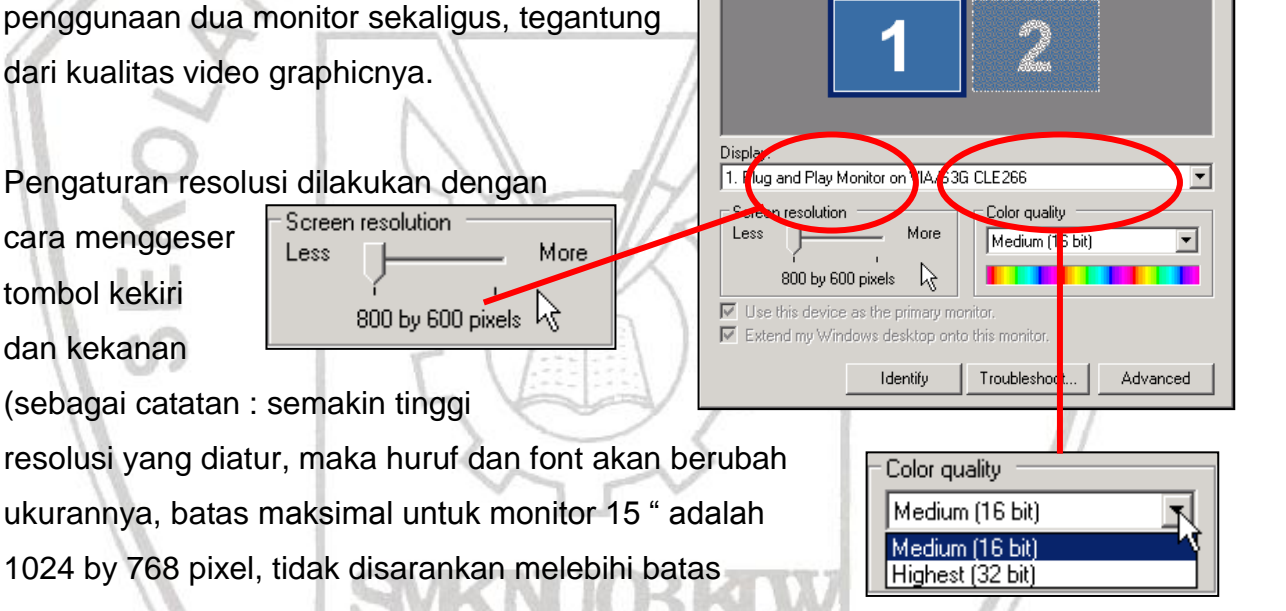

Kedalaman warna dapat disetting hinga 32 bit. Disarankan untuk mengambil kedalaman warna terkecil karena akan mempengaruhi kinerja komputer secara keseluruhan **Gambar 2.52 Setting**

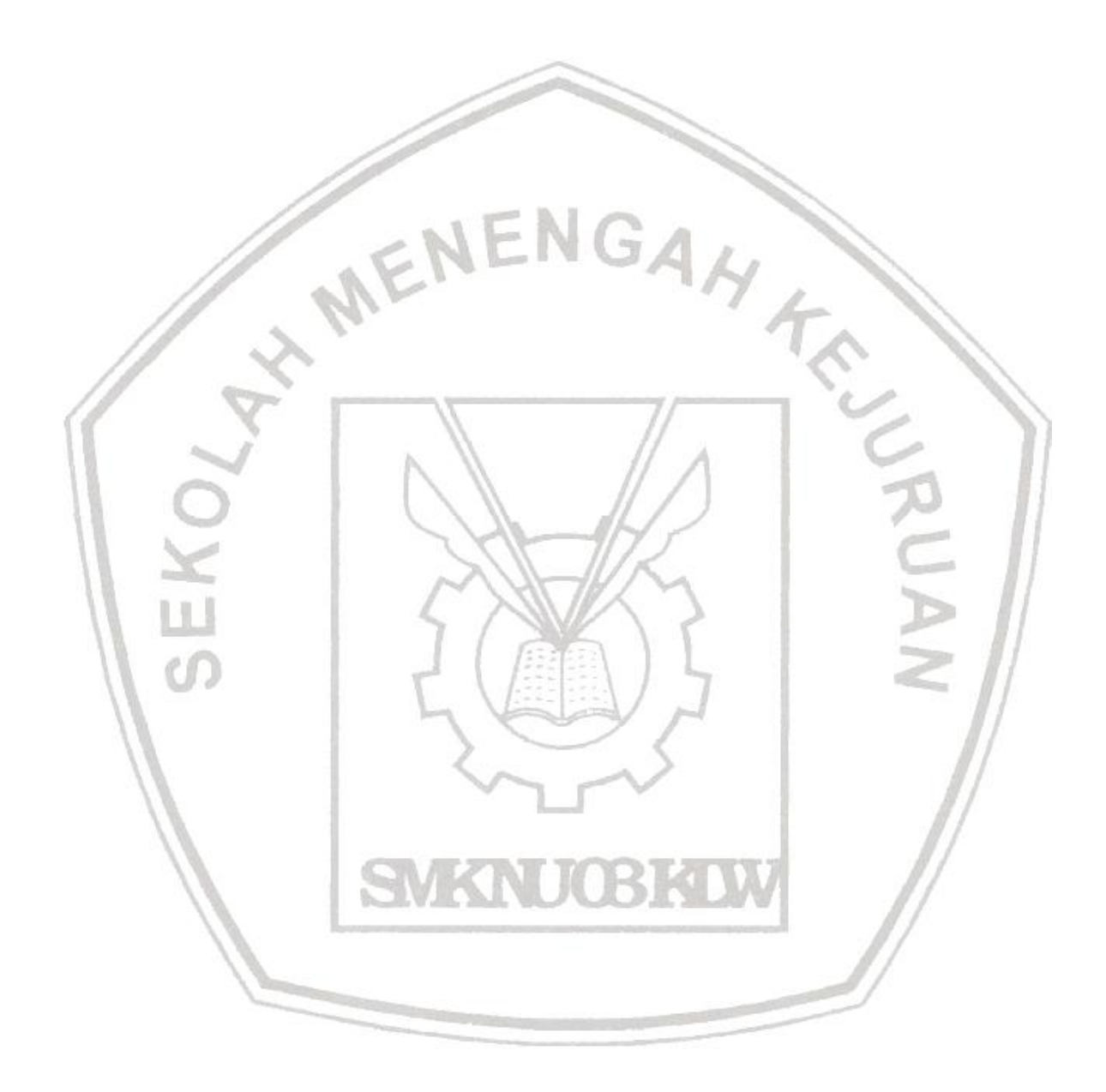